# ಕಂದಾಯ ಇಲಾಖೆ Revenue Department ಕುಟುಂಬ ವಂಶವೃಕ್ಷ ದೃಢೀಕರಣ ಪ್ರಮಾಣಪತ್ರ Attestation of Family Tree

Step 1 : Go to Sevasindhu.karnataka.gov.in website and Click on Departments and services

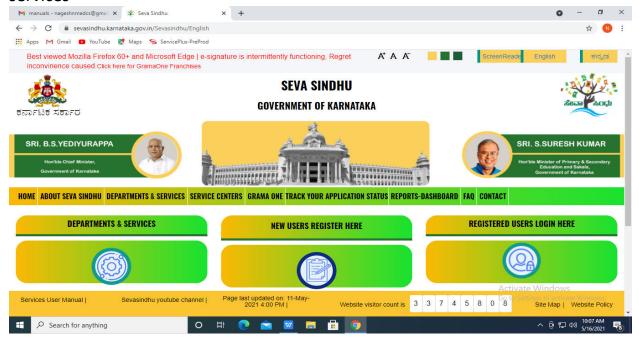

Step 2: Select department name and Click on Attestation of family tree certificate service name

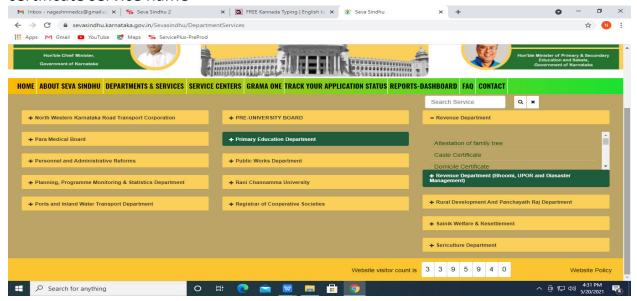

#### Step 3: Click on Apply online

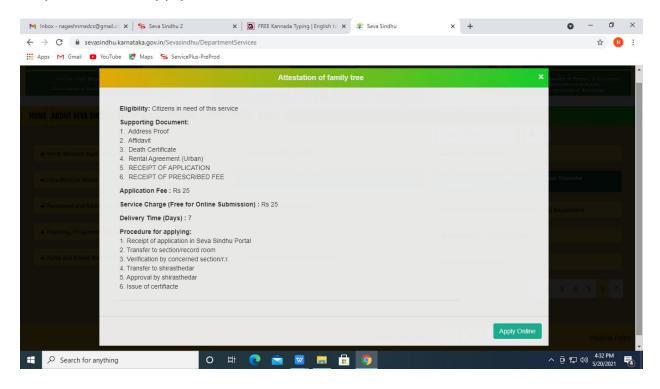

Step 4: Enter the login details and click on log in button

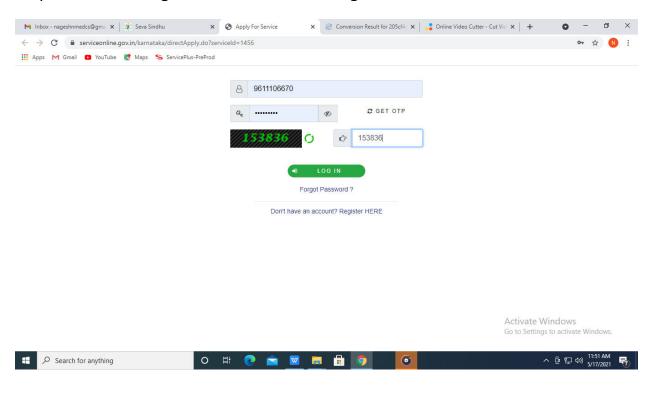

Step 5 : Fill the Applicant Details & Photocopies details

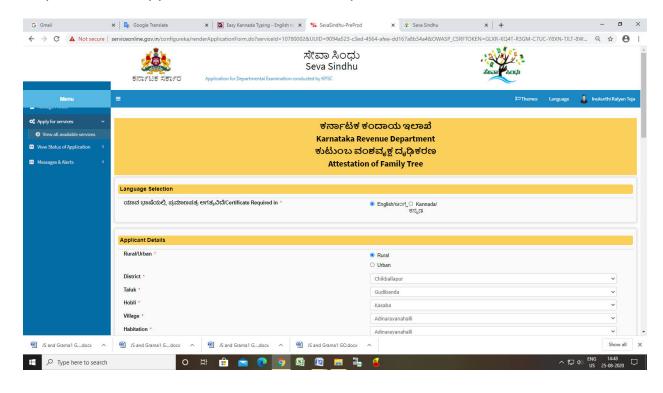

## Step 6 : Click on I agree checkbox and fill the Captcha Code as given & Submit

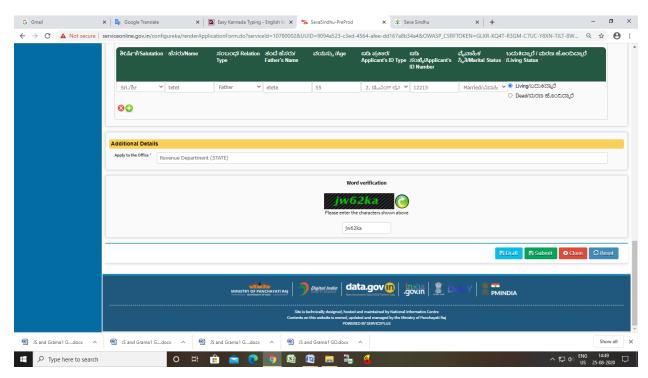

#### Step 7: A fully filled form will be generated for user verification

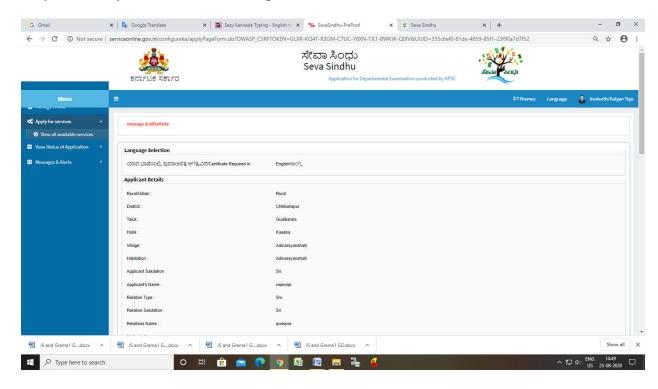

#### Step 8 : Click on Attach annexures

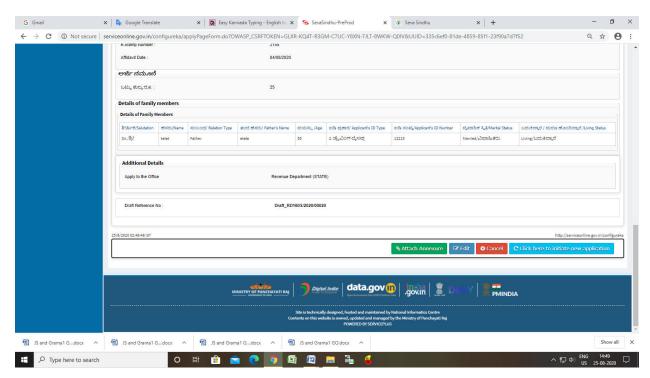

Step 9: Attach the annexures and Click on save annexures

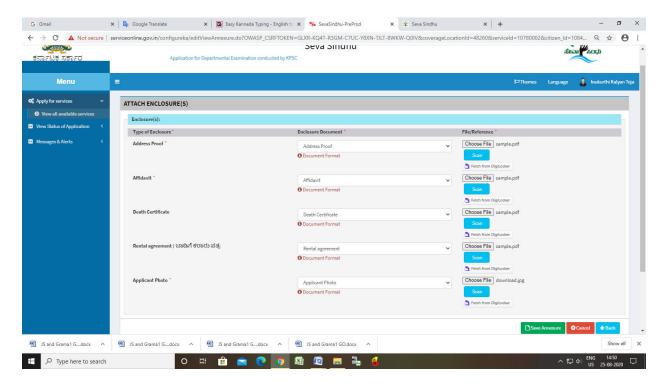

## Step 10: Saved annexures will be displayed and click on e sign and make payment

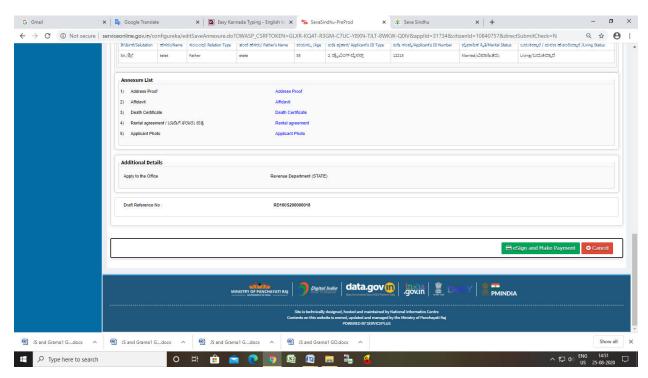

# Step 11:Click on I agree with above user consent and eSign terms and conditions and Select authentication type to continue

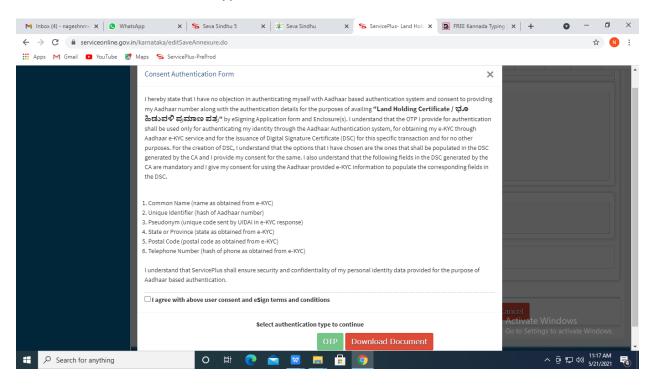

Step 12: Enter Aadhar Number and click on get OTP

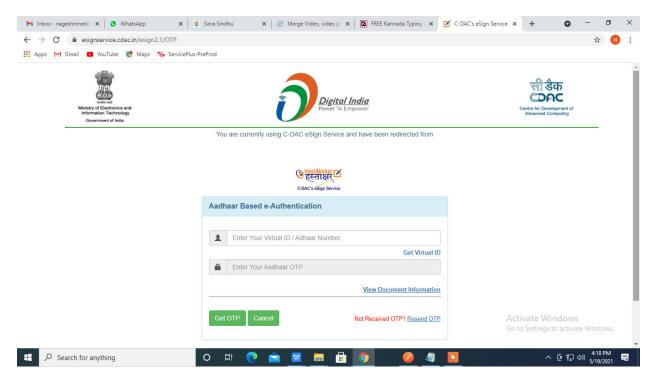

Step 13: Enter OTP and click on Submit

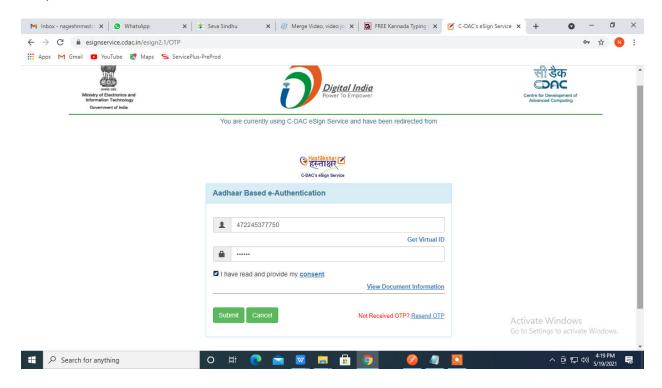

Step 14: Select mode of payment and Click on Make Payment and proceed

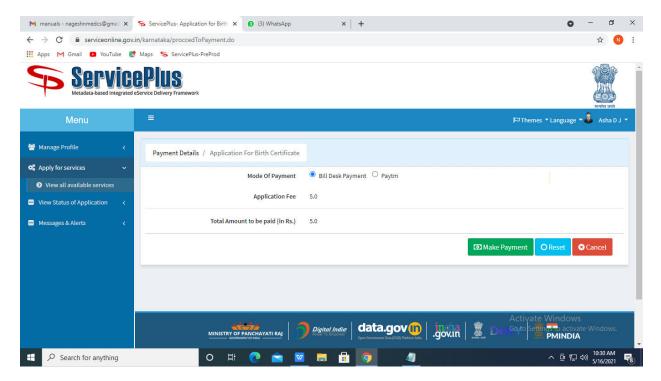

Step 15: Select payment method, enter the details and Click on make payment

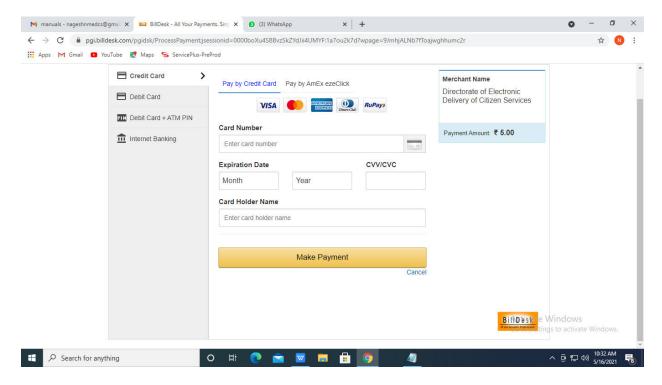

Step 16: After Payment is Successful, Sakala acknowledgement will be generated

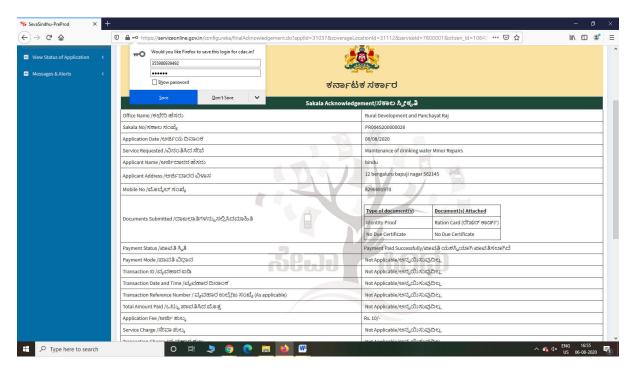

Step 17 : Go to **Sevasindhu.karnataka.gov.in** website and click on track application status,

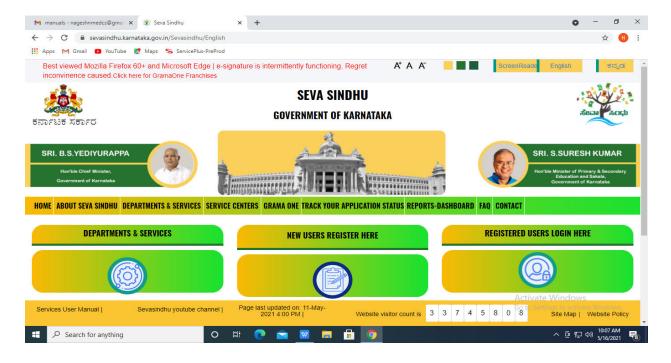

Step 18: Enter Application Reference Number and Submission date and click on submit

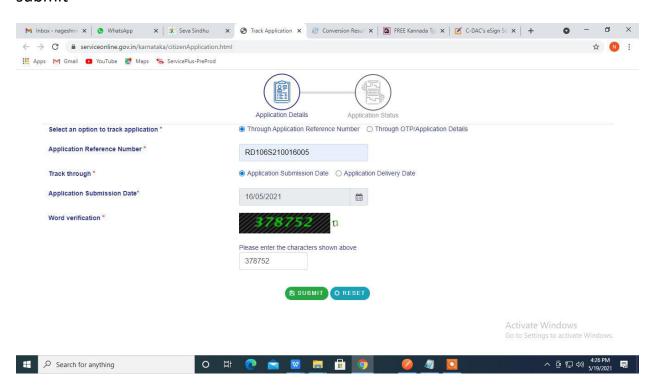

# Step 19: Status of the application will be displayed

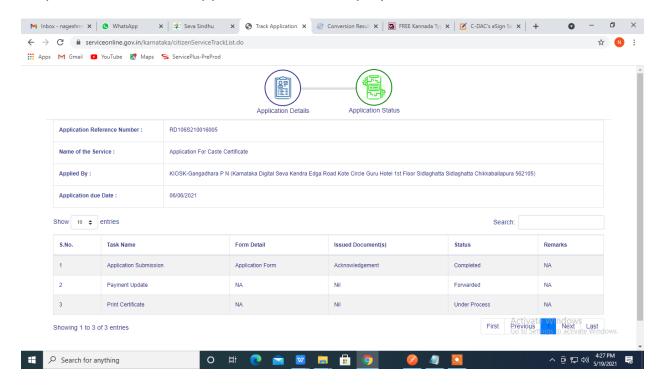